# **ELECTRONIC DICE**

## **What is a microcontroller?**

A microcontroller is often described as a 'computer-on-a-chip'. It can be used as an 'electronic brain' to control a product, toy or machine.

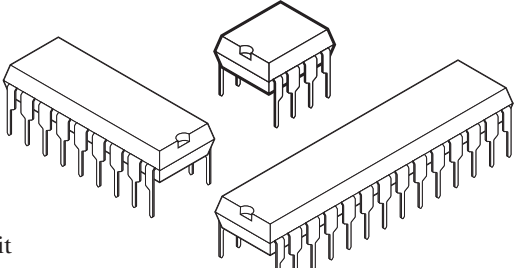

The microcontroller is an integrated circuit ("chip") that contains memory (to store the program), a processor (to process and carry out the program) and input/ output pins (to connect switches, sensors and output devices like motors).

Microcontrollers are purchased 'blank' and then programmed with a specific control program. This program is written on a computer and then 'downloaded' into the microcontroller chip. Once programmed the microcontroller is built into a product to make the product more intelligent and easier to use.

## **Example use of a microcontroller.**

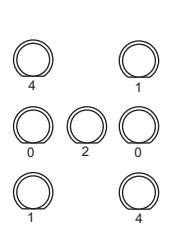

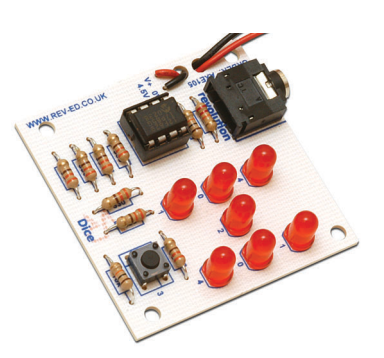

The picture above shows an electronic dice that can be made to generate a random number. It can be used like a normal dice in games.

The dice works by switching Light Emitting Diodes (LEDs) on and off in the pattern of dots found on a traditional dice. The microcontroller is the 'brain' of the dice. Microcontrollers are powerful electronic components that have a memory and can be programmed to switch things on and off in any sequence. The microcontroller in the dice can switch the LEDs on and off to show numbers between one and six.

As the 'diagonal' pairs on LEDs in the dice always light at the same time, they can be switched on and off by the same microcontroller output. Therefore 4 outputs (3 pairs and the central 'dot') are required.

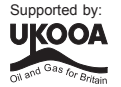

## **BLOCK DIAGRAMS**

The electronic system for an electronic dice can be drawn as a 'block diagram'.

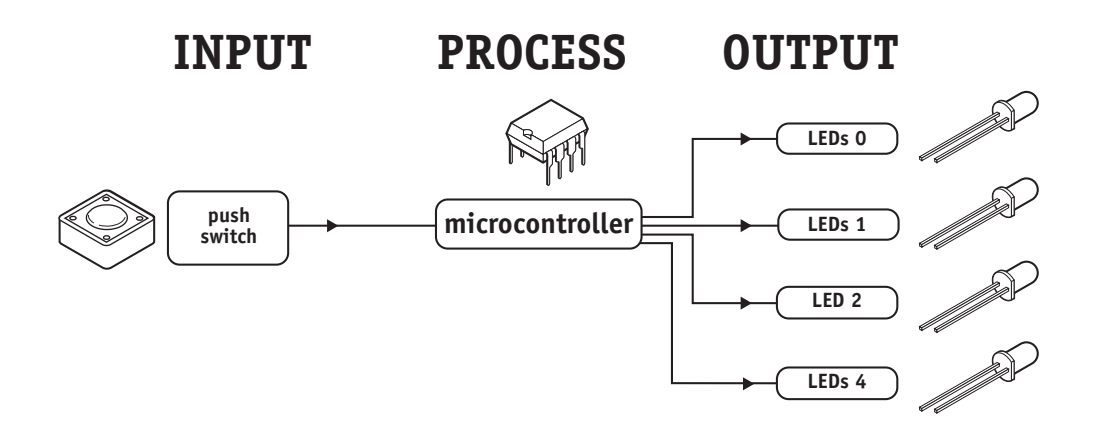

The push switch is an electronic device that can detect movement and is known as an 'input'. The microcontroller then 'decides' how to behave and may then switch the output LEDs on in different patterns.

## **WHAT IS THE PICAXE SYSTEM?**

The microcontrollers used in devices such as electronic games can be difficult to program, as they generally use a complicated programming language called 'assembler code', which can be quite difficult to learn.

The PICAXE system makes the microcontrollers much easier to program. The control sequence can be drawn (and simulated) on the computer as a flowchart, or written in a simpler programming language called BASIC. This makes it much easier to use the microcontroller as the complicated 'assembler code' does not need to be learnt.

A sample BASIC program and Logicator flowchart are shown here. In this case both programs do the same thing - flash a light (connected to output 0) on and off every second.

## main:

.

high 0 wait 1 low 0 wait 1 goto main

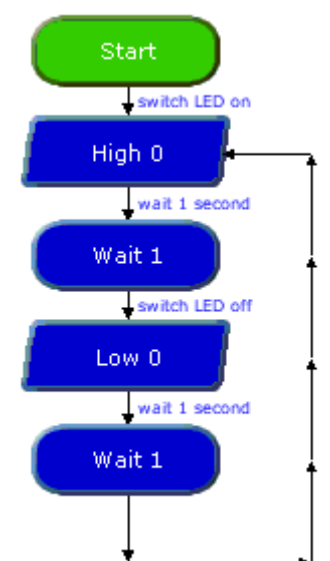

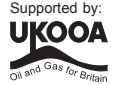

# **BUILDING YOUR OWN ELECTRONIC DICE**

## **Design Brief**

**3**

Design and make an electronic dice The dice must show the numbers 1-6 randomly by switching LEDs on and off.

## **Design Specification Points**

- 1) The design will use any 8 pin PICAXE microcontroller as it's controller.
- 2) The design will include LEDs in a dice pattern.

## **Block Diagram**

The block diagram for your safety light may look like this:

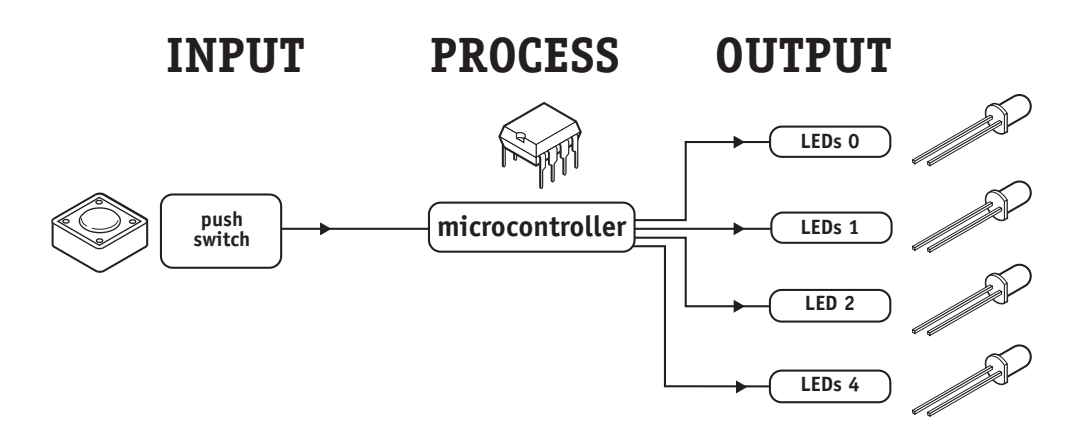

#### **Personalising Your Electronic Dice**

There are several ways to personalise your dice. Here are some things to think about:

- 1) Are you going to build your dice on the circuit board or mount it in a case? If you use a case you will need to attach the LEDs and switch using wires.
- 2) What colour and size of LEDs are you going to use? The most common LEDs are red, but many other sizes and colours are available (e.g. blue).
- 3) How will you activate the dice? Normally a push switch is used, but you could use many other types of sensor, for example, you could have a light sensor (LDR) that can detect changes in light level when you put your hand over it.

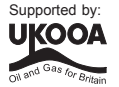

# **ELECTRONIC COMPONENTS**

The main electronic components you may need for your electronic dice are shown here. The next few pages describe each of these components in more detail, and also provide some programming ideas that may be useful when you are later programming your dice light patterns.

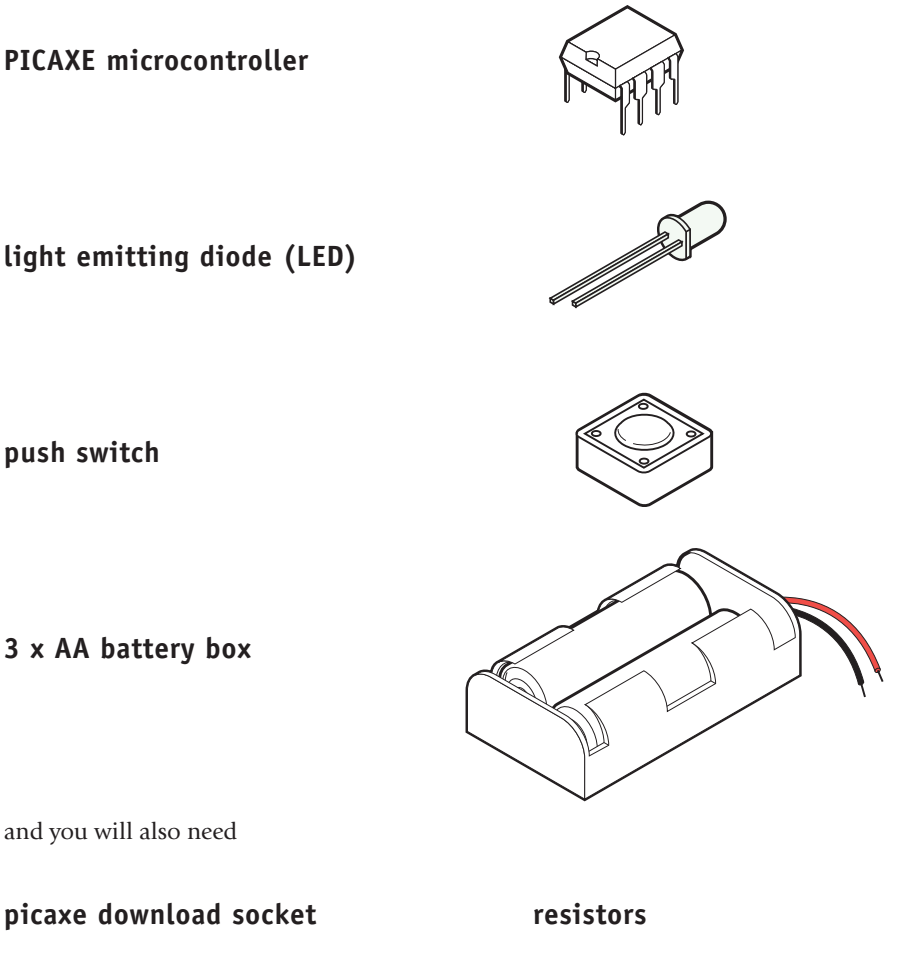

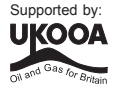

# **SECTION 2 - ELECTRONIC COMPONENTS MICROCONTROLLERS**

## **What is a microcontroller?**

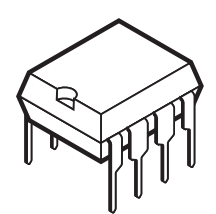

A microcontroller is often described as a 'computer-on-a-chip'. It is an integrated circuit that contains memory, processing units, and input/ output circuitry in a single unit.

Microcontrollers are purchased 'blank' and then programmed with a specific control program. Once programmed the microcontroller is built into a product to make the product more intelligent and easier to use.

## **Where are microcontrollers used?**

Applications that use microcontrollers include household appliances, alarm systems, medical equipment, vehicle subsystems, and electronic instrumentation. Some modern cars contain over thirty microcontrollers - used in a range of subsystems from engine management to remote locking!

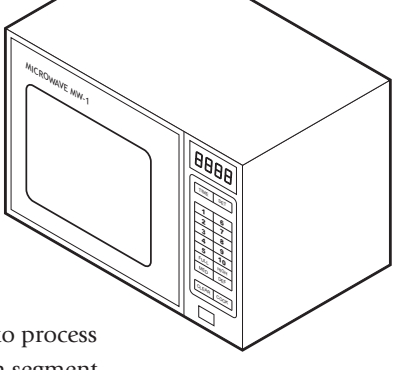

As an example, a microwave oven may use a single microcontroller to process information from the keypad, display user information on the seven segment display, and control the output devices (turntable motor, light, bell and magnetron).

## **How are microcontrollers used?**

Microcontrollers are used as the 'brain' in electronic circuits. These electronic circuits are often drawn visually as a 'block diagram'. For instance a simplified block diagram for the microwave above could be drawn like this:

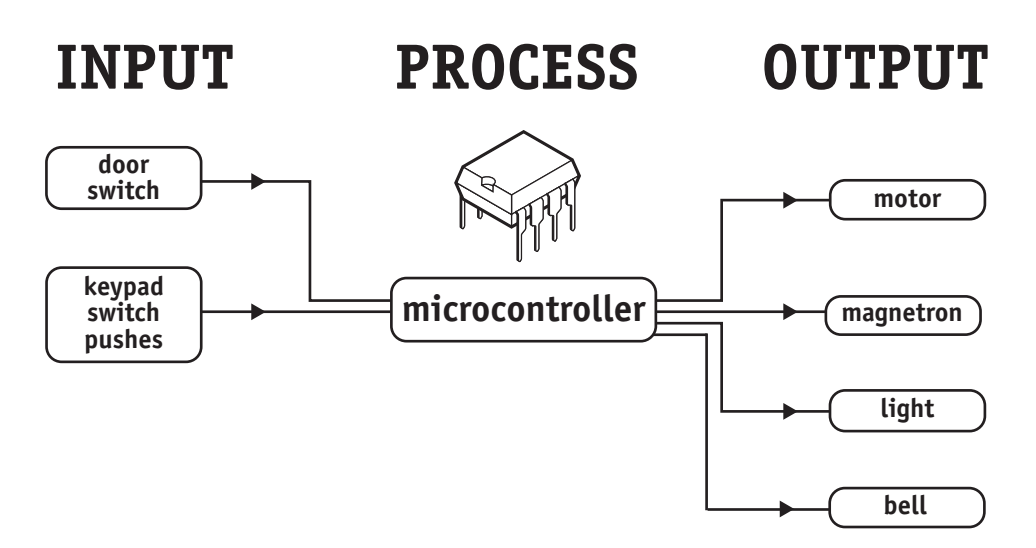

The program for the microcontroller is developed (and tested) on the computer and then downloaded into the microcontroller. Once the program is in the microcontroller it starts to 'run' and carries out the instructions.

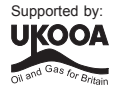

#### **How are programs written?**

Programs are drawn as flowcharts or typed as 'BASIC' listings. This is is explained in the programming section (section 3) later in this booklet.

#### **How is the program transferred to the microcontroller?**

The PICAXE-08 microcontroller is programmed by connecting a cable from the serial port at the back of the computer to a socket on the printed circuit board (PCB) beside the microcontroller. This socket (which looks like a headphone socket as found on a portable CD player) connects to two legs of the microcontroller and to 0V from the battery. This allows the computer and the microcontroller to 'talk' to allow a new program to be downloaded into the microcontroller's memory.

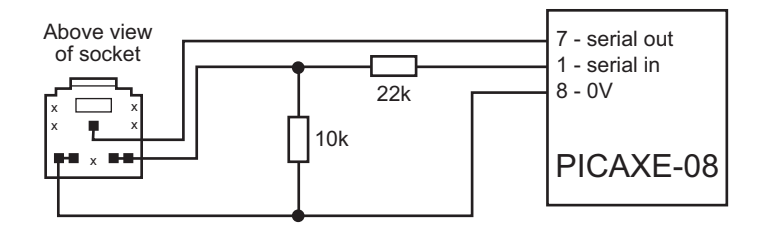

The socket and interfacing circuit is included on every PCB designed to be used with the PICAXE-08 microcontroller. This enables the PICAXE microcontroller to be reprogrammed without removing the chip from the PCB - simply connect the cable whenever you want to download a new program!

The circuit diagrams of PICAXE circuits often do not include the components above to make it easier to understand the input/output connections. However the two resistors and the socket are always built onto every PICAXE project board!

#### **Output 0**

With the PICAXE-08 system leg 7 has two functions - when a program is being run the leg is known as output 0 and can control outputs like LEDs and motors. When a program is being downloaded the same leg acts as the 'serial out' pin, 'talking' to the computer. Therefore if you also have an output such as an LED connected to the leg, you will find that the LED will flicker on and off as the program download takes place.

#### **Note:**

The Programming Editor software used to create the programs must be configured for the correct download cable – select **View>Options>Serial Port** to select the correct serial port for your machine. The cable may be a traditional serial type (part AXE026) or USB type (part AXE027).

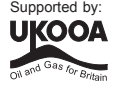

## **BATTERIES**

**7**

## **What is a battery?**

A battery is a self-contained source of electronic energy. It is a portable power supply. Batteries contain chemicals that store energy. When connected into a circuit this chemical energy is converted to electrical energy that can then power the circuit.

#### **Which battery size should I use?**

Batteries come in all sorts of types and sizes. Most battery packs are made up of a number of 'cells', and each cell provides about 1.5V. Therefore 4 cells will generate a 6V battery and 3 cells a 4.5V battery.

As a general rule, the larger the battery the longer it will last (as it contains more chemicals and so will be able to convert more energy). A higher voltage battery does not last longer than a lower voltage battery Therefore a 4.5V battery pack made up of 3

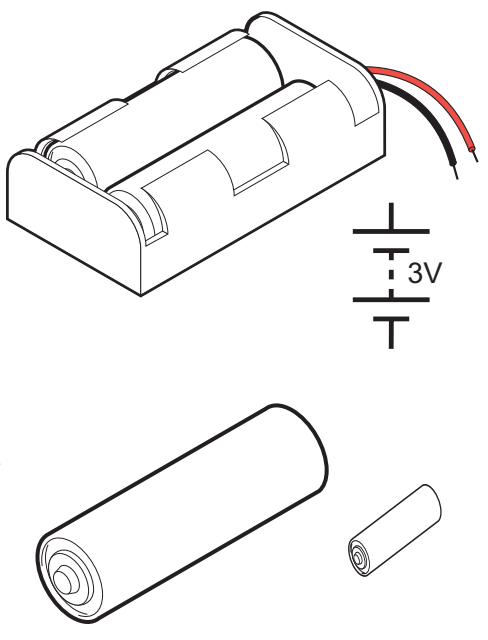

AA cells will last much longer than a 9V PP3 battery, as it contains a larger total amount of chemical energy as it is physically larger. Therefore items that require more power to work (e.g. a CD walkman which contains a motor and laser to read the CD's) will always use AA cells rather than PP3 batteries.

Microcontrollers generally require 3 to 4.5V to work, and so it is better to use a battery pack made up of two or three AAA or AA size cells. Never use a 9V PP3 battery as the 9V supply will damage the microcontroller.

#### **Which battery type should I use?**

Different batteries are made of different chemicals. Zinc-carbon batteries are the cheapest, and are quite suitable for many microcontroller circuits. Alkaline batteries are more expensive, but will last much longer when driving devices like motors that require larger currents. Lithium batteries are much more expensive but have a long life, and so are commonly used in computer circuits to provide a clock backup.

Rechargeable batteries can be recharged when they 'run-down'. They are generally made up of nickel and cadmium (Ni-cad) or nickel metal hydroxide (NiMH) chemicals.

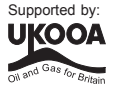

## **Safety!**

**8**

Never 'short circuit' any battery. Alkaline and rechargeable batteries can provide a very large current, and can get so hot that they will actually melt the battery box if you short circuit them! Always make sure you connect the battery around the correct way (red positive (V+) and black negative (0V or ground). The microcontroller chip will get hot and be damaged if the battery is connected the wrong way around.

#### **Using battery snaps.**

Battery packs are often connected to electronic printed circuit boards by battery snaps or wires. Always ensure you get the red and black wires the correct way around. It is also useful to thread the wires through holes on the board before soldering it in place - this provides a much stronger joint that is less likely to snap off.

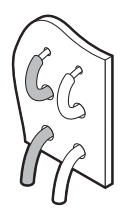

Never accidentally connect a 9V PP3 battery to the battery snap - this will damage the microcontroller, which only works between 3 and 4.5V.

#### **Soldering to battery boxes.**

Some small battery boxes require wires to be soldered to metal contacts on the battery box. In this case you must be very careful not to overheat the metal contact. If the contacts gets very hot they will melt the plastic and fall off. A good way of stopping this happening is to ask a friend to hold the metal contact with a pair of small pliers. The pliers will act as a 'heat-sink' and help stop the plastic melting.

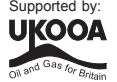

# **LIGHT EMITTING DIODE (LED)**

## **What is an LED?**

**9**

A Light Emitting Diode (LED) is an electronic component that gives out light when current passes through it. An LED is a special type of diode. A diode is a component that only allows current to flow in one direction. Therefore when using a diode, it must always be connected the correct way around.

The positive (anode) leg of an LED is longer than the negative (cathode) leg (shown by the bar on the symbol). The negative leg also has a flat edge on the plastic casing of the LED.

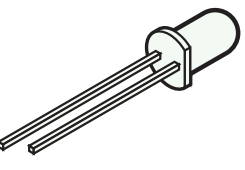

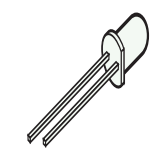

#### **What are LEDs used for?**

LEDs are mainly used as indicator lights. Red and green LEDs are commonly used on electronic appliances like televisions to show if they are switched on or in 'standby' mode. LEDs are available in many different colours, including red, yellow, green and blue. Special 'ultrabright' LEDs are used in safety warning devices such as the 'flashing lights' used on bicycles. Infra-red LEDs produce infra-red light that cannot be seen by the human eye but can be used in devices such as video remote-controls.

#### **Using LEDs.**

LEDs only require a small amount of current to work, which makes them much more efficient than bulbs (this means, for instance, that if powered by batteries the LEDs will light for a much longer time than a bulb would). If too much current is passed through an LED it will be damaged, and so LEDs are normally used together with a 'series' resistor that protects the LED from too much current.

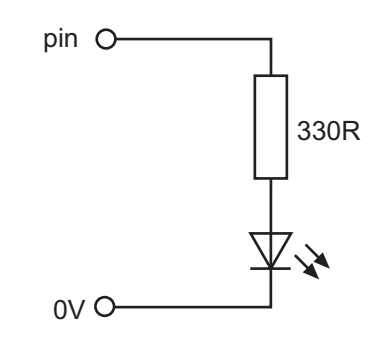

The value of the resistor required depends on the battery voltage used. For a 4.5V battery pack a 330R resistor can be used, and for a 3V battery pack a 120R resistor is appropriate.

## **Connecting the LED to a microcontroller.**

Because the LED only requires a small amount of current to operate, it can be directly connected between the microcontroller output pin and 0V (with the series protection resistor). Two LEDs can be driven from the same pin if you use a resistor for each LED.

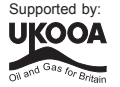

## **Testing the LED connection.**

After connecting the LED it can be tested by a simple program like this:

```
main:
      high 0
      wait 1
      low 0
      wait 1
      goto main
```
This program would switch the LED (connected to output pin 0) on and off every second. If the LED does not work check:

- 1) the LED is connected the correct way around
- 2) the correct resistor is used
- 3) the correct output pin number is being used in the program
- 4) all the solder joints are good

This program flashes the LED connected to output pin 0 on and off 15 times using a BASIC programming technique called a for...next loop.

The number of times the code has been repeated is stored in the memory of the PICAXE chip using a 'variable' called b1 (or 'A' if using Logicator). A variable is a 'number storage position' inside the microcontroller than the microcontroller can use to store numbers as the program is carried out.

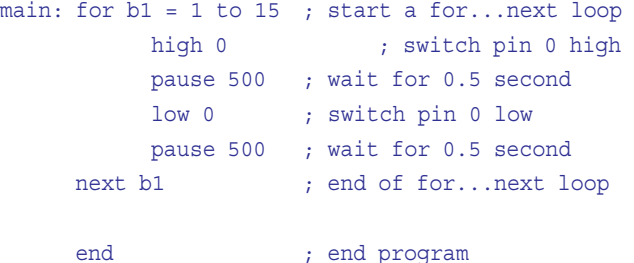

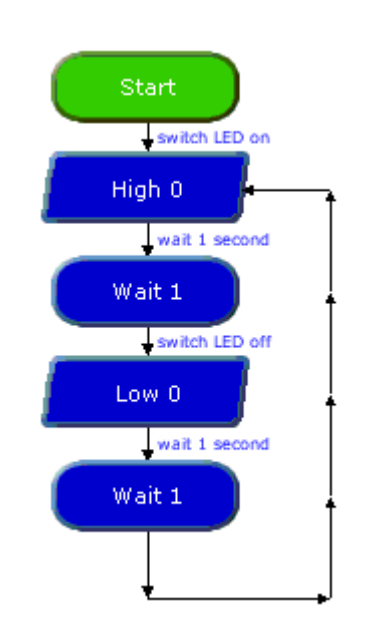

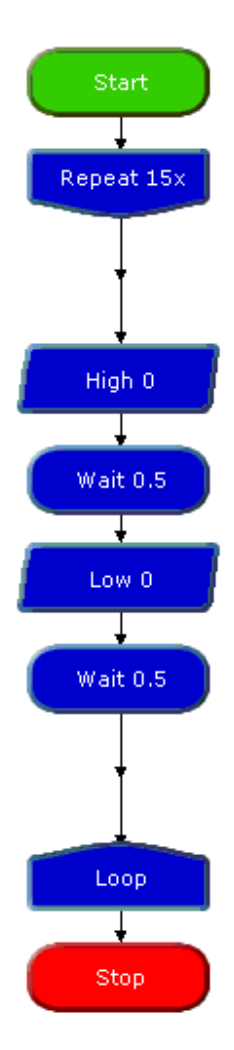

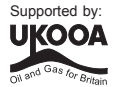

## **Switching more than one LED at once.**

Sometimes it is useful to switch more than one LED on or off at the same time. This saves time when lots of high and low commands would have to be used together.

The command that does this is called 'Outputs' in Logicator or 'let pins = ' in BASIC.

A '1' is used to switch the output on and a '0' is used to switch the output off.

Therefore this program switches all of the outputs on, and then all off, and then one on at a time, in sequence.

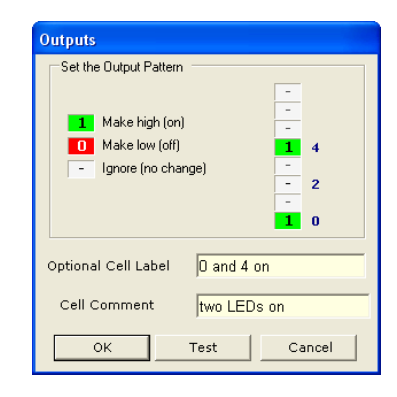

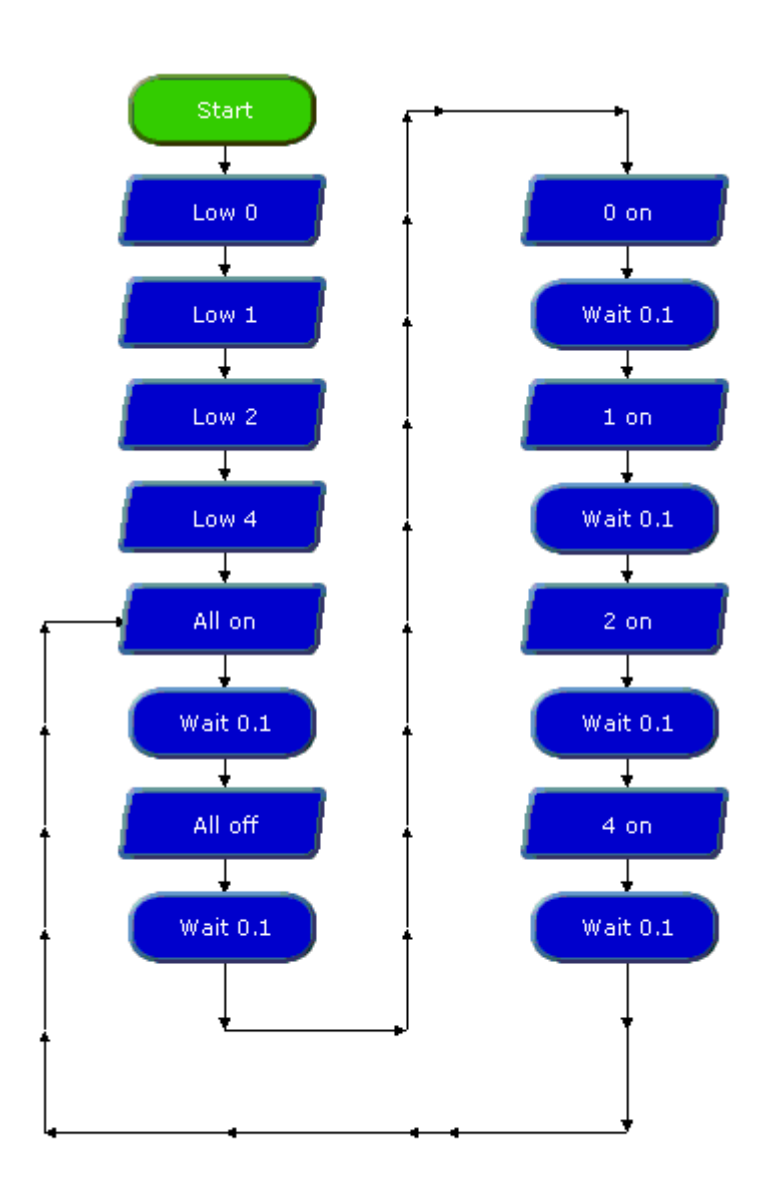

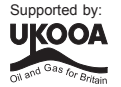

```
start:
    low 0 : switch all outputs off
    low 1
    low 2
    low 4
main:
    let pins = $10110 ; switch all on
    pause 100 ; wait for 0.1 second
    let pins = $00000 ; switch all off
    pause 100 ; wait for 0.1 second
    let pins = $00001 ; switch pin 0 on, others off
    pause 100 ; wait for 0.1 second
    let pins = $00010 ; switch pin 1 on, others off
    pause 100 ; wait for 0.1 second
    let pins = $00100 ; switch pin 2 on, others off
    pause 100 ; wait for 0.1 second
    let pins = $10000 ; switch pin 4 on, others off
    pause 100 ; wait for 0.1 second
    let pins = $00000 ; switch all off
    pause 100 ; wait for 0.1 second
    goto main ; loop back to start
```
IMPORTANT! In BASIC the let pins command only works after the pins have been set as outputs. To do this you must use a 'low' command for each pin at the start of the program.

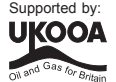

## **DIGITAL SENSORS (SWITCHES)**

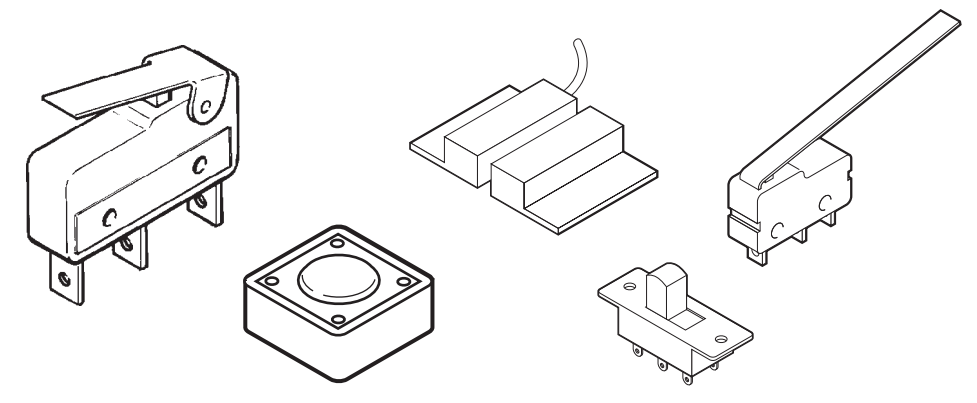

## **What are switches?**

A digital sensor is a simple 'switch' type sensor that can only be 'on' or 'off'. If a graph is drawn of the on-off signals as the switch is pushed it will look like this:

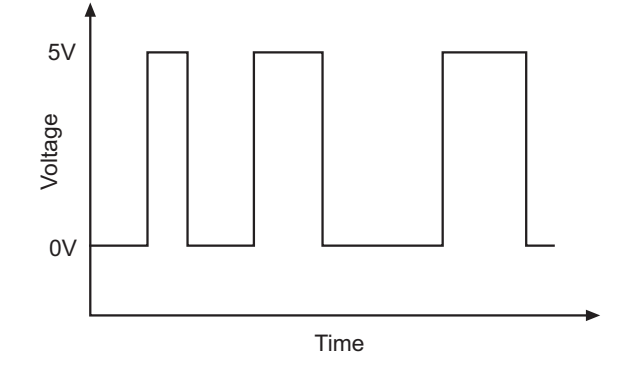

Switches are electronic components that detect movement. There are a large number of different types of switches e.g:

push switches that detect a momentary 'push' micro-switches with long levers that detect small movements tilt-switches that detect jolting reed-switches that detect a magnet being moved

## **What are switches used for?**

Push switches are commonly used on device like keypads. Micro-switches are used in burglar alarms to detect if the cover is removed from the alarm box. Reed switches are used to detect doors and windows being opened and tilt switches are often used to detect movement in devices such as toys, hair-dryers and tool-box alarms.

## **Switch Symbols.**

The symbols for a slide switch and a push switch are shown here.

工

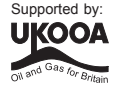

## **Using switches**

**14**

A switch is used with a resistor as shown in the diagram. The value of the resistor is not that important, but a 10k resistor is often used. When the switch is 'open' the 10k resistor connects the microcontroller input pin down to 0V, which gives an off (logic level 0) 0V signal to the microcontroller input pin.

When the switch is activated, the input pin is connected to the positive battery supply (V+). This provides an on (logic level 1) signal to the microcontroller.

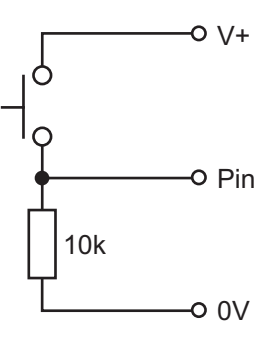

#### **Testing the switch**

After connecting the switch it can be tested by a simple program like this. This program will switch an output on and off according to if the switch is pushed or not.

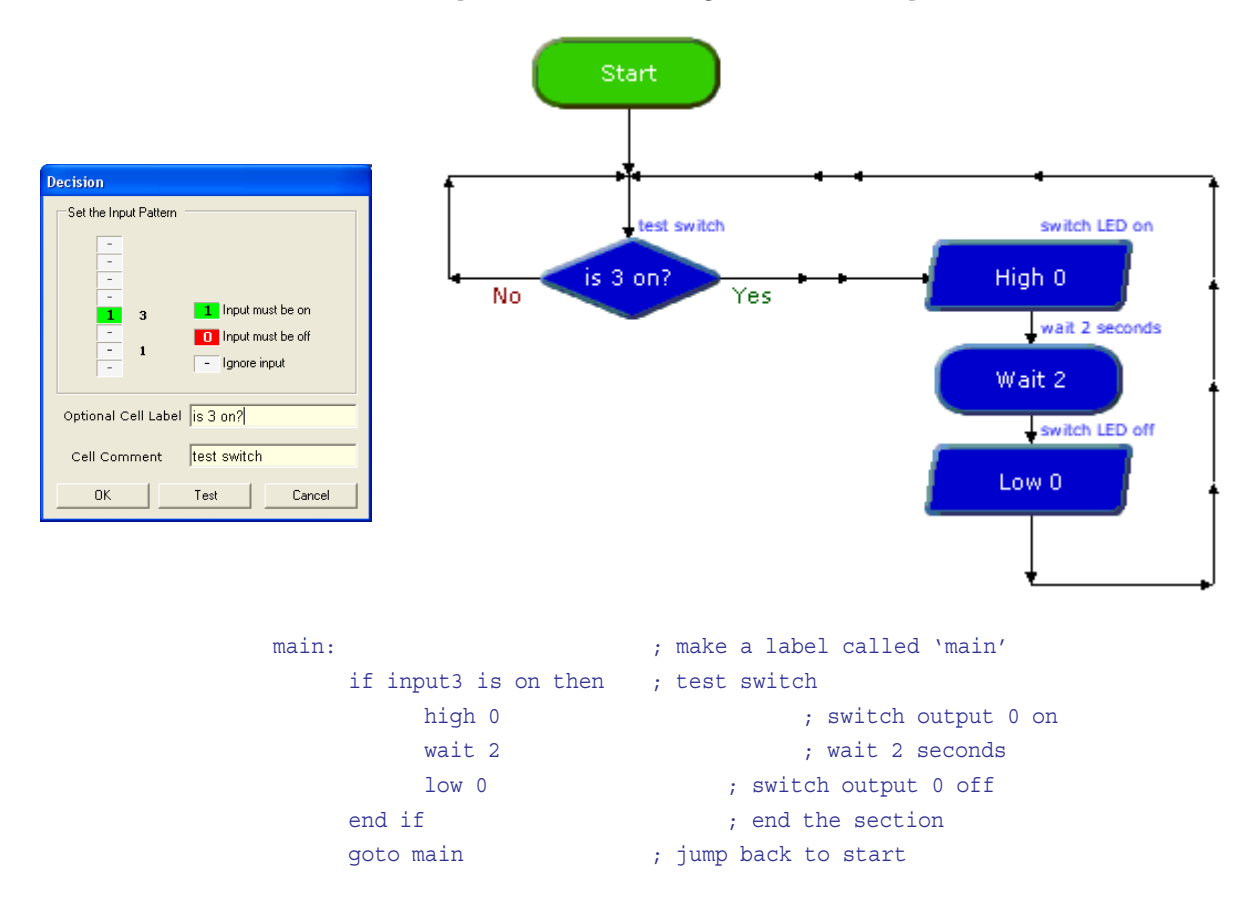

In this program the high-wait-low lines will only be acrried out if the switch is pushed.

Note carefully the spelling in the **if…then** line – **input3** is all one word (without a space). You can use the word **pin3** or **input3** to mean the same thing.

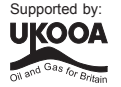

# **SECTION 3 PROGRAMMING - DRAWING LOGICATOR FLOWCHARTS**

Flowcharts are a useful tool that allow programs to be drawn graphically to make them easier to understand. Logicator allows flowcharts to be drawn on screen. These flowcharts can then be downloaded or converted to PICAXE BASIC listings. The flowcharts can also be printed or exported as graphics files for inclusion within project portfolios.

Detailed instructions for drawing/downloading a flowchart:

- 1. Connect the PICAXE cable to the computer serial or USB port. Note which port it is connected to.
- 2. Start Logicator for PIC micros.
- 3. Select "PIC > Select PIC type".
- 4. Click on the chip type tab and select PICAXE-08. Select the correct i/o pin arrangement for this project, which is 1 in (in 3) and 4 out (out 0,1,2,4).
- 5. Click on the 'COM Port' tab and select the serial port that the PICAXE cable is connected to. Click 'OK' (for AXE027 USB cables the 'Setup' button can be used to discover the correct COM port).

7. Draw the flowchart by dragging the correct symbols

- 6. Start a new flowchart by clicking File>New.
- Select the type of PIC chip Configure the I/O Inputs Outputs **DICAYE08**  $\overline{\phantom{a}}$  $\frac{1}{2}$ <br>
: PICAXE08<br>  $\frac{1}{2}$  = 000010101<br>  $\frac{1}{2}$  = 000000101<br>
= 00000010 6 Show BASIC after download  $\overline{2}$ Select COM Port  $\overline{\phantom{a}}$ COM1  $\frac{-2 \text{ Out } (0,4)}{-3 \text{ O } (0,2,4)}$ COM<sub>2</sub> 3 In Setup...  $OK$ Cancel
- onto the screen, and then using the mouse to draw arrows between the symbols. You can also use the "Alt" key and the arrow keys to draw the lines.
- 8. Once the flowchart is complete it can be downloaded into the PICAXE by clicking the 'jack plug' (Program ) button. The flowchart can also be converted into a BASIC program by selecting PIC >Convert Flowsheet to BASIC.
- 9. To print or save the flowchart, use the File menu options. To export the flowchart as Jack Plug button a graphic file, use the File>Export menu.

(Program PIC **DB/3XQ THE ER/4004** Outputs<br>High<br>Low<br>Motor<br>Wait **BASIC**  $A1$  $A<sup>2</sup>$  $A<sub>4</sub>$ Variables **Procedures** Sound Serial Other PICAXE08M - COM4

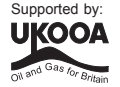

button)

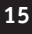

## **Simulation Methods**

There are two simulation methods for the Cyberpet project - either on-screen simulation of the flowchart, or via a Soft System virtual PCB.

## **Method 1 - On Screen Simulation**

To simulate the flowchart, click the green running man (run) button. The flowchart will then start to run on-screen.

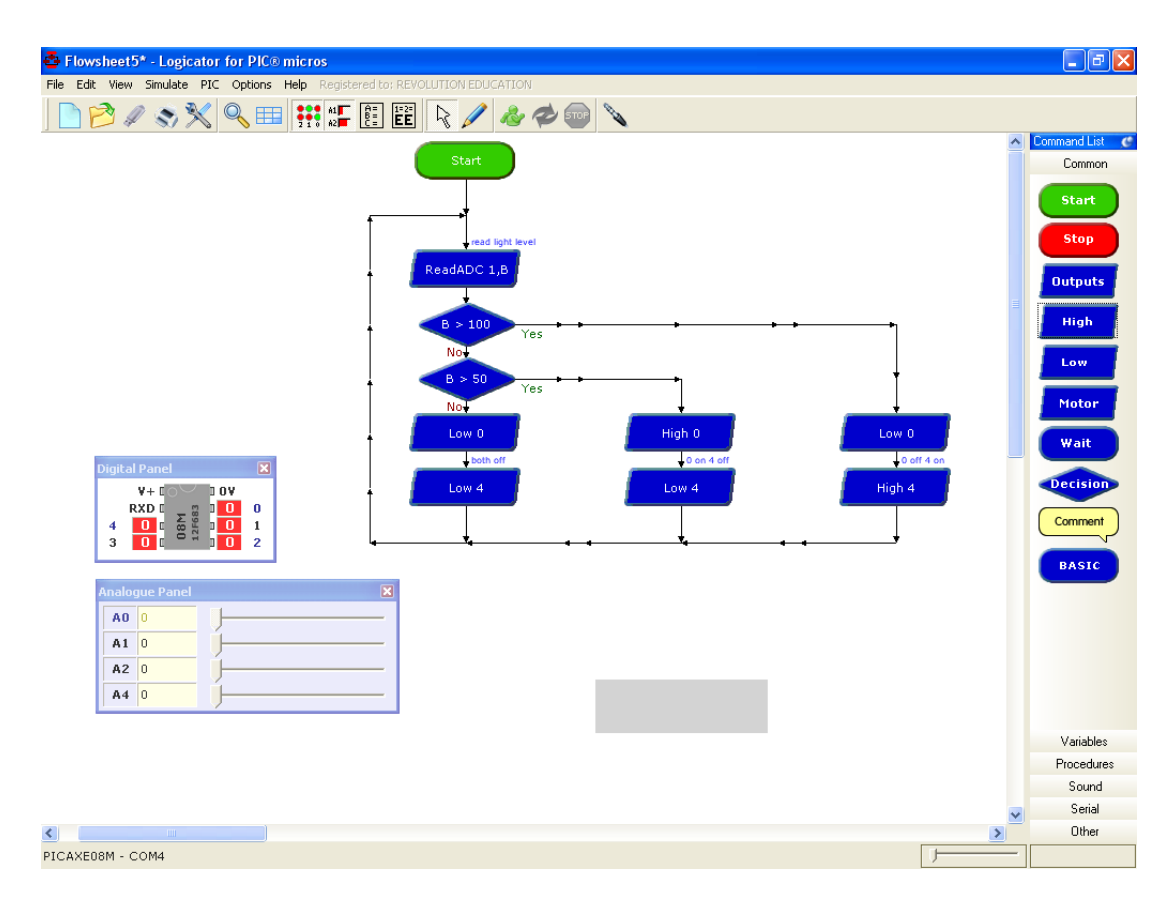

As the flowchart runs, each cell is circled in blue as it is carried out. The 'Inputs/Outputs' and 'Variables' windows also appear when a simulation is being carried out. To adjust the input values click the on-screen input LED or slide the analogue input slider.

The time delay between shapes can be adjusted via the simulation speed slider in the status bar at the bottom of the screen.

Note that certain commands have no on-screen simulation equivalent feature. In this case the command is simply ignored as the flowchart runs.

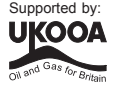

## **Method 2- Virtual PCB Simulation**

The Logicator software includes a simulation of the Dice PCB. To open the simulation select this menu:

Simulate > Open Simulation > PICAXE Kits > AXE105 Dice

The dice simulation will then open on screen. Just like a real life PCB you must connect the battery pack and download cable (by clicking on them) and then click the 'Program' jack plug icon above the flowchart. The PICAXE program will then be downloaded into the 'virtual PCB' and then run as on a real chip.

Click on the switch to activate it.

Note that the on-screen flowchart simulation and the 'virtual PCB' simulation are completely separate - you do not see the flowchart cells highlighting as the virtual PCB simulation takes place.

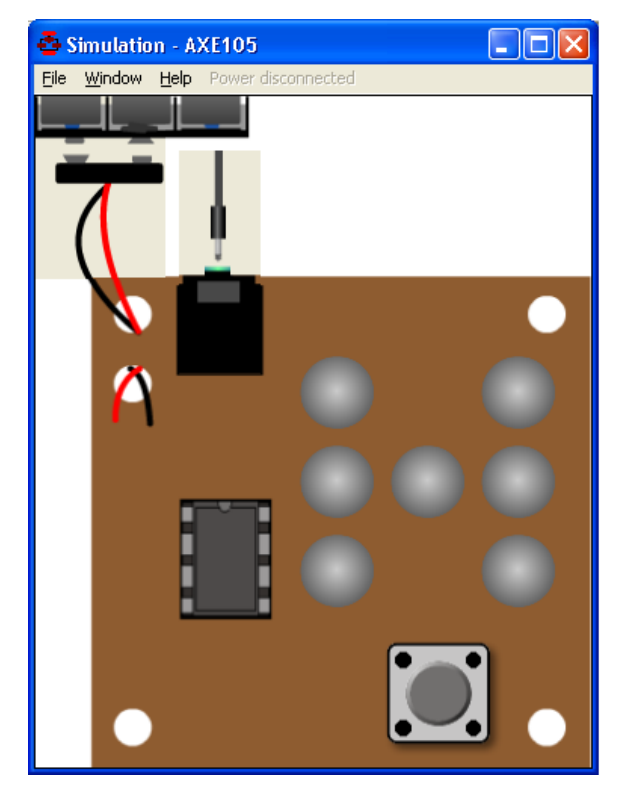

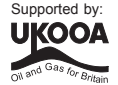

## **Downloading Flowcharts**

Flowcharts can be directly downloaded to the microcontroller. Alternately the flowchart can be converted into a BASIC program which is then downloaded.

To convert a flowchart select PIC > Convert flowsheet to BASIC. The BASIC program for downloading will then be created.

Shapes that are not connected to the 'start' or 'procedure' shapes in the flowchart are ignored when the conversion takes place. The conversion will stop if an unconnected shape is found. Therefore always use a 'stop' shape or line to complete the flowchart before simulation or conversion.

Note that it is possible to quickly convert and then download a flowchart by pressing Alt and the shortcut key <F5>.

## **Using descriptive labels**

Most command cells have a 'cell comment' box. This comment is placed in small text above the flowchart cell. This is to help you remember the purpose of each cell, so always add a useful text comment.

Many of the command cells ( eg. Inputs, Outputs and Variable)s can all be named by double clicking on them and entering descriptive text. This text appears within the actual command itself, and is also used to remind you what a specific cell is doing. eg. rather than a cell called "Outputs", you might call it "switch on LED 1".

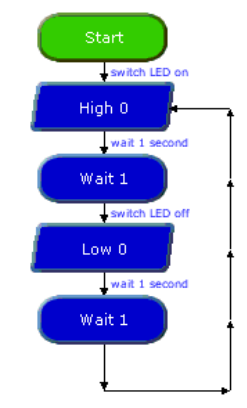

#### **Saving and Printing Flowcharts**

Flowcharts can be saved, printed and exported as graphic files (for adding to word processor documents) via the File menu.

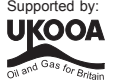

# **SECTION 4 PROGRAMMING - USING BASIC**

Programming in BASIC is more powerful than using flowcharts. This is because BASIC contains additional commands which cannot be used with the graphical flowchart methods. However you have to be more accurate in your 'typing' as no spelling mistakes are allowed!

The following program is a sample BASIC program which switches output 0 on and off every second. When you download the program an LED connected to output 0 would flash on and off every second..

```
main:
      high 0
      pause 1000
      low 0
      wait 1
      goto main
```
This program uses the **high** and **low** commands to control output pin 0, and uses the **pause** and wait commands to make a delay. Wait uses whole second units, whilst pause uses 1 millisecond (ms) units (1000 ms = 1 second). Therefore in this program both the delays are the same, just written in different ways.

The last **goto main** command makes the program 'jump' back to the label **main:** at the start of the program. This means the program loops forever. Note that the first time the label is used it must be followed by the colon (:) symbol. This tells the computer the word is a new label.

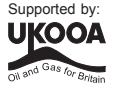

## **Detailed instructions:**

- 1. Connect the PICAXE cable to the computer serial/USB port.
- 1. Start the Programming Editor software.
- 2. Select View>Options to select the Options screen (this may automatically appear).
- 3. Click on the 'Mode' tab and select PICAXE-08
- 4. Click on the 'Serial Port' tab and select the COM port that the PICAXE cable is connected to. Click 'OK'
- 5. Type in the following program:

```
main:
      high 0
      pause 1000
      low 0
      wait 1
      goto main
```
(NB note the colon (:) directly after the label 'main' and the spaces between the commands and numbers)

- 6. Make sure the PICAXE circuit is connected to the serial cable, and that the batteries are connected.
- 7. Select PICAXE>Run. A download bar should appear as the program downloads. When the download is complete the program should start running automatically the LED on output 0 should flash on and off every second.

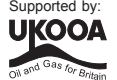

## **Programming Editor Software Reminders:**

Toolbar short-cuts:

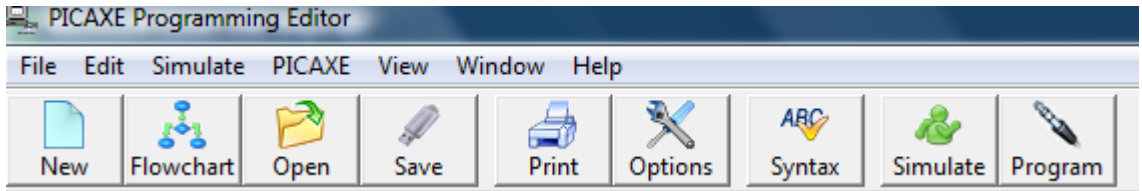

#### **To program a BASIC program into the PICAXE microcontroller:**

- 1. Check the download cable is connected to the PICAXE and the computer's serial port
- 2. Check that the battery is connected to the PICAXE
- 3. Make sure the Programming Editor software is in the correct mode (look for 'PICAXE-08' in the statusbar at the bottom left of the screen).
- 4. Click **PICAXE>Program**(or the toolbar icon) (or press the shortcut key F5)

#### **To save a program/flowchart:**

- 1. Click **File Save As...** (or the toolbar icon)
- 2. Type in a filename
- 3. Click <OK>

## **To open a saved program:**

- 1. Click **File Open...** (or the toolbar icon)
- 2. Select the file type (BASIC)
- 3. Select a filename from the list by clicking on it
- 4. Click <OK>

#### **To start a new BASIC program:**

1. Click **File - New**

#### **To on-screen simulate a program:**

- 1. Click **Simulate Run ...** (or the toolbar icon)
- 2. Click on the flowchart to stop the simulation

#### **To print a program:**

- 1. Click **File Print...** (or the toolbar icon)
- 2. If you want each program line printed in A BASIC program to have a number, make sure the 'Print Line Numbers' box is checked
- 3. Click <OK>

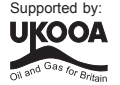

# **SECTION 5 - THE ELECTRONIC DICE PCB**

The Electronic Dice project uses a PICAXE-08 microcontroller with LED outputs. The project also uses a switch to activate the LEDs.

The electronic block diagram is shown below.

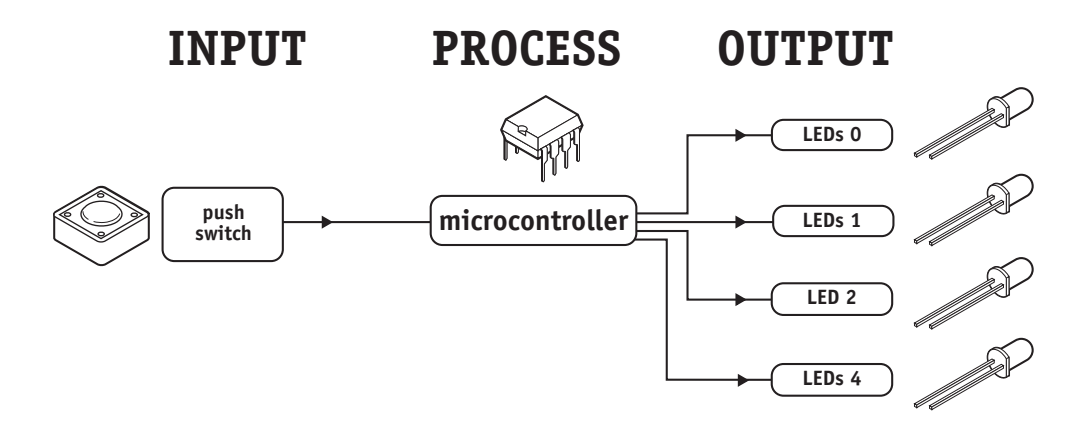

output - pin0 (leg 7) is connected to LEDs 0 output - pin1 (leg 6) is connected to LEDs 1 output - pin2 (leg 5) is connected to LED 2 output - pin4 (leg 3) is connected to LEDs 4 input - pin3 (leg 4) is connected to the switch

Remember not to confuse the chip 'leg' number with the input/output pin number!

## **Circuit Diagram**

The circuit diagram for the electronic dice project is shown below:

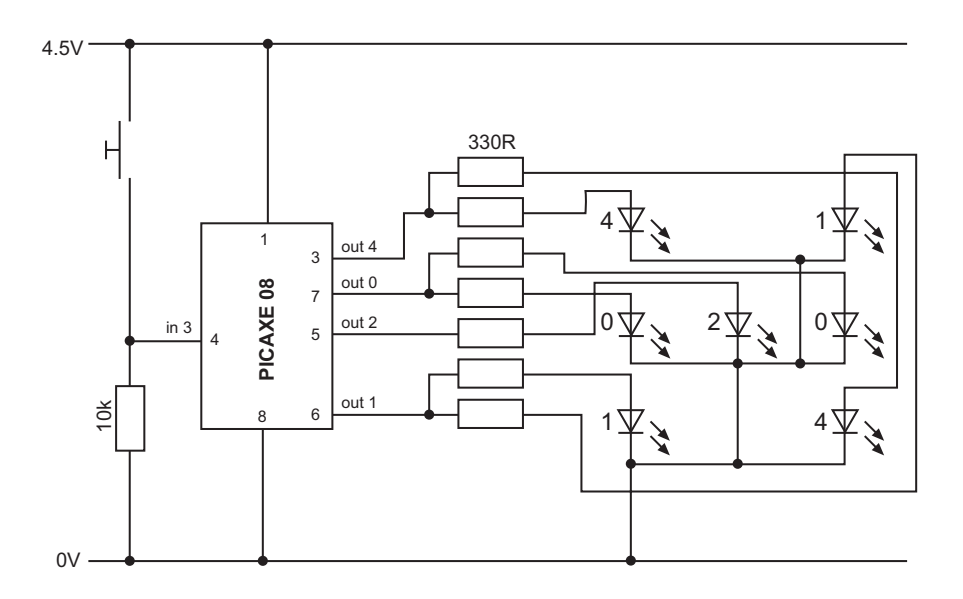

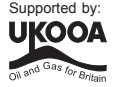

# **BUILDING THE ELECTRONIC DICE PCB**

## **What you will need:**

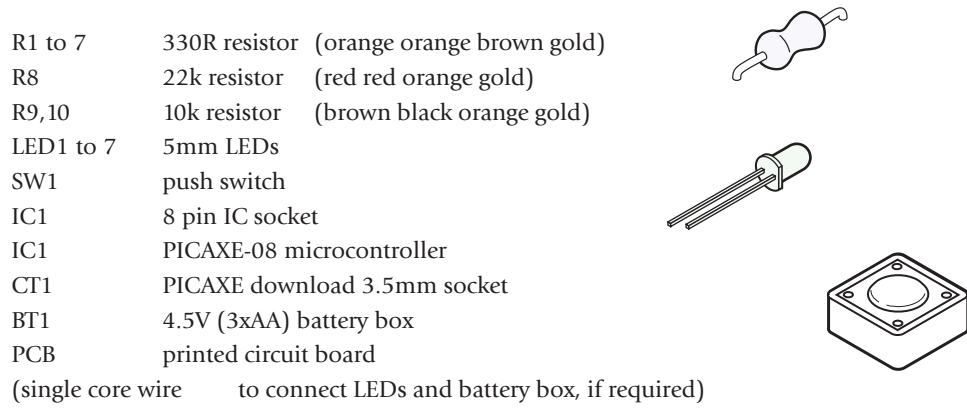

*Tools:* soldering iron and solder side cutters

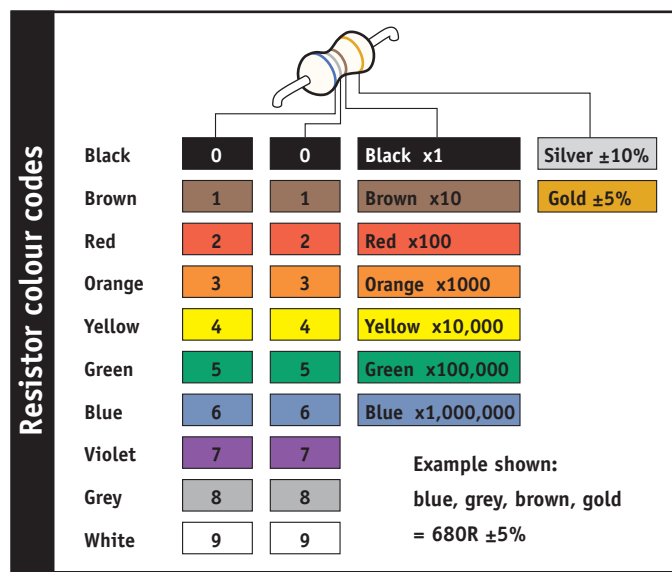

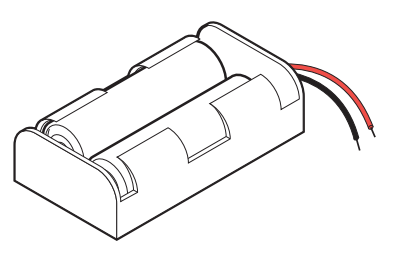

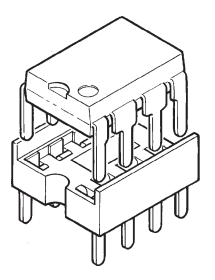

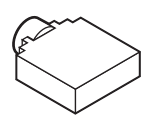

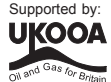

## **Soldering the PCB.**

The printed circuit board (PCB) is specially manufactured with a 'solder resist' layer to make it simpler to solder. This is the green 'lacquer' layer that covers the tracks so that the solder does not stick to these tracks. However for successful assembly the PCB must be carefully assembled and soldered.

When soldering always make sure the solder iron tip is hot and clean. To test if it is hot enough try to melt a piece of solder on the tip. The solder should melt almost instantly. Then clean off the melted solder by wiping the tip on a damp sponge.

Remember that solder will only 'stick' to hot surfaces. Therefore never melt the solder on the soldering iron tip and then try to 'drop' it onto the joint – this won't work as the joint will be cold and so the solder won't stick.

To successfully solder you must hold the soldering iron in one hand and the solder in the other. Therefore make sure the board is held on the table so it won't move (e.g. use a bulldog clip or get someone else to hold it for you).

#### *Steps to soldering:*

- 1) Clean the soldering iron tip on the damp sponge
- 2) Press the soldering iron tip against the pad on the PCB AND the leg of the component. Count to 3 to give the joint time to warm up.
- 3) Keep the soldering iron in position and touch the solder against the joint. Allow enough solder to melt to cover the joint.
- 4) Take the solder away first, then the soldering iron
- 5) Allow the solder to cool for about 5 seconds before trying to move the board.

After each joint is made make sure it does not accidentally 'bridge' across to other joints. However be aware that some solder joints (e.g. on the two sides of the PICAXE download socket) have two wires very close together that are already connected by a track (line) on the PCB. In this case it does not matter if the solder joins together.

#### **Tips!**

- 1) Always start with the smallest components like the resistors. Then move onto larger components like the IC socket and then finish with the tall components like capacitors and transistors. Do not try to put all the components in position at once, only do two or three at a time.
- 2) Always make sure that the components lie flat on the board before they are soldered. When using components with long legs like resistors and LEDs, bend the legs so that the component is held firmly in position before soldering.
- 3) Make sure the PICAXE stereo download socket 'snaps' into position flat on the board before it is soldered.
- 4) Make sure that the components that only work one way around (LEDs, diodes, transistors and capacitors) are correctly aligned before soldering (see the marks on the PCB).
- 5) Piezo sounder wires are very thin. Make sure you do not overheat them or they may melt.
- 6) Always thread the battery snap wires down and up through the two thread holes before soldering. This helps make a much stronger joint which is less likely to snap off.

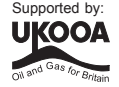

*With the electronic dice the LEDs and switch can be soldered directly to the PCB or connected via wires. The switch wires should be connected to the two diagonal pads marked with a rectangle.*

- 1) Place the 22k (red red orange gold) resistor and the two 10k (brown black orange gold) resistors in position. Bend the legs to hold the resistors in position and then solder.
- 2) Place the seven 330R (orange orange brown gold) resistors in position and solder. This may be easier if the resistors are positioned in two groups. Bend the legs to hold the resistors in position and then solder.

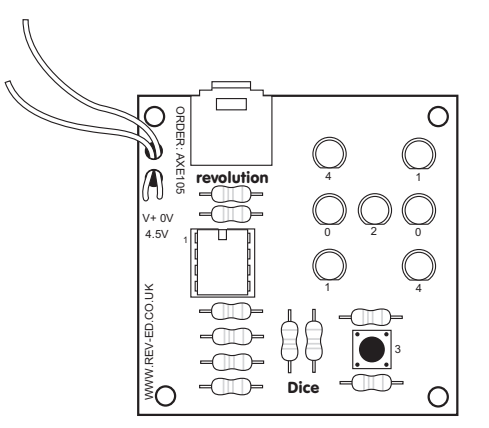

- 3) Push the PICAXE stereo download socket onto the PCB and **make sure it clicks into position** (so that it lies flat on the board). Solder the five metal square contacts (the five round plastic support post holes do not have to be soldered). Do not worry if the solder joins on the two metal contacts either side of the socket as they are supposed to be joined anyway.
- 4) Push the IC socket into position. Make sure the notch at one end points towards the top. Fold the legs over to hold the socket in position and then solder.
- 5) Solder the push switch in position. The switch only fits one way around.
- 6) Solder the LEDs into position. Make sure that the flat on one side of the LED aligns with the flat marked on the PCB
- 7) Thread the battery clip down through the large hole by the letters AXE. Thread it back up through the large hole by the letters 105 then solder the black wire into the hole marked 0v and the red wire into the hole marked V+
- 8) Carefully check the board to make sure there are no missed joints or accidental solder bridges.
- 9) Insert the microcontroller into the socket, ensuring pin1 faces the resistors.

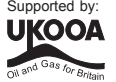

## **Testing your circuit.**

## **Step 1 – Check the solder joints.**

Check that the solder does not accidentally bridge between two pads. This is most likely to happen on the LEDs. On the stereo socket the two square pads close together on each side can be joined as they are already joined by a track on the board. However they must not be joined to the central round hole.

#### **Step 2 - Check the components.**

- 1) Check that the black battery clip wire is in the hole marked '0V' and the red battery clip wire is in the hole marked 'V+'
- 2) Check that the PICAXE-08 chip is in the socket correctly, with the dent (showing pin1) closest to the stereo socket.
- 3) Check that the flat edge of the LEDs is connected to the correct hole on the PCB.
- 4) Check that the stereo socket is correctly soldered, including the middle square pad which is often forgotten by mistake.

## **Step 3 - Connect the battery.**

Check the 3 AA batteries are in the battery box correctly. Connect to the battery snap and then put your finger on the PICAXE chip. If it starts to get hot remove the battery box immediately as there is a problem – most likely that the chip or the battery wires are around the wrong way.

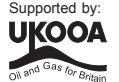

## **Step 4 – Download a program to test LED 0.**

Connect the cable to the back of the computer and to the PICAXE socket on the PCB. Make sure the cable is pushed fully into the socket on the PCB.

Make sure the software is in the correct PICAXE-08 mode and the correct COM port is selected.

Type in and download the following program: program like this:

main: high 0 wait 1 low 0 wait 1 goto main

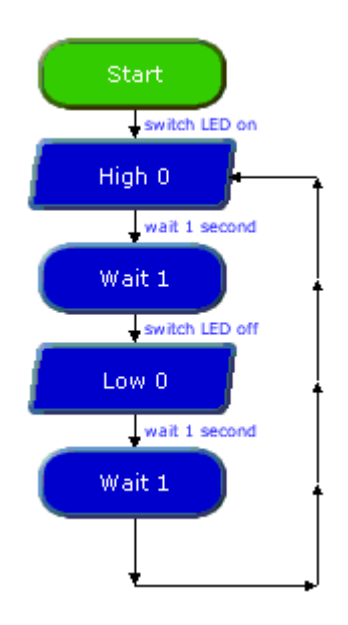

The LEDs should flicker as the program downloads. After the

download is complete the LEDs should flash on and off every second. If the LED does not flash check that it is around the correct way and that

the 120R resistors are in the correct positions on the PCB.

If the program does not download check that the 22k, 10k, socket and IC socket are all soldered correctly. Use a multimeter to make sure you are getting 4.5V across the top legs (1 and 8) of the microcontroller. Check that the cable is pushed firmly into the socket and that the correct serial port is selected within the software.

## **Step 5 – Test LED 1.**

Repeat the program in step 4, but use high 1 and low 1 instead of high 0 and low 0. This will test the other LEDs.

## **Step 6 – Test LED 2.**

Repeat the program in step 4, but use high 2 and low 2 instead of high 0 and low 0. This will test the other LED.

## **Step 7 – Test LED 4.**

Repeat the program in step 4, but use high 4 and low 4 instead of high 0 and low 0. This will test the other LEDs.

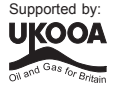

## **Step 8 – Test The switch.**

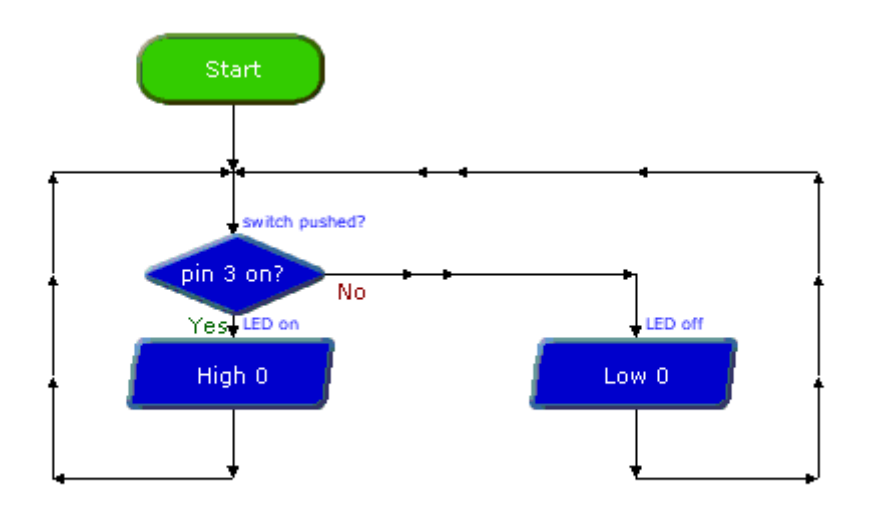

```
main:
      if pin3 = 1 then
            high 0
      else
            low 0
      end if
      goto main
```
The LED should light as you press the switch. If they do not check that the switch and 10k resistor are correctly soldered.

**If all these tests pass, you can be congratulated as you have correctly built and assembled your Electronic Dice! It is now time to develop and test your own program!**

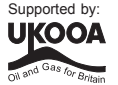

# **SECTION 6 - PROGRAM IDEAS.**

Now that you have assembled and tested your Electronic Dice, it is time to develop your own program. This program can make different LED patterns appear on the Electronic Dice.

Included on the next pages are two example programs. These are designed to give you a starting point for your program. You may choose to modify them or to start a completely new program if you prefer.

## **Be creative!**

## **Program 1 Explanation**

This program has a loop which counts through all the possible dice patterns so quickly they cannot be seen. When the button is pressed, the loop pauses for two seconds so the 'rolled' number can be seen..

#### **Program 2 Explanation**

This program uses the random command to generate a number. Because the random command generates a number between 0 and 255, this number has to be split into 'zones' consisting of a sixth of the highest number. For example, if the number generated is between 0 and 42, the microcontroller lights the LEDs for the number 1. If the number is between 43 and 84, the LEDs for the number 2 are lit etc. Note also the use of the 'pins' command, to keep the program shorter, and the 'low' commands at the start of the program to ensure the LED pins are correctly configured as outputs before the 'pins' command is used.

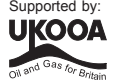

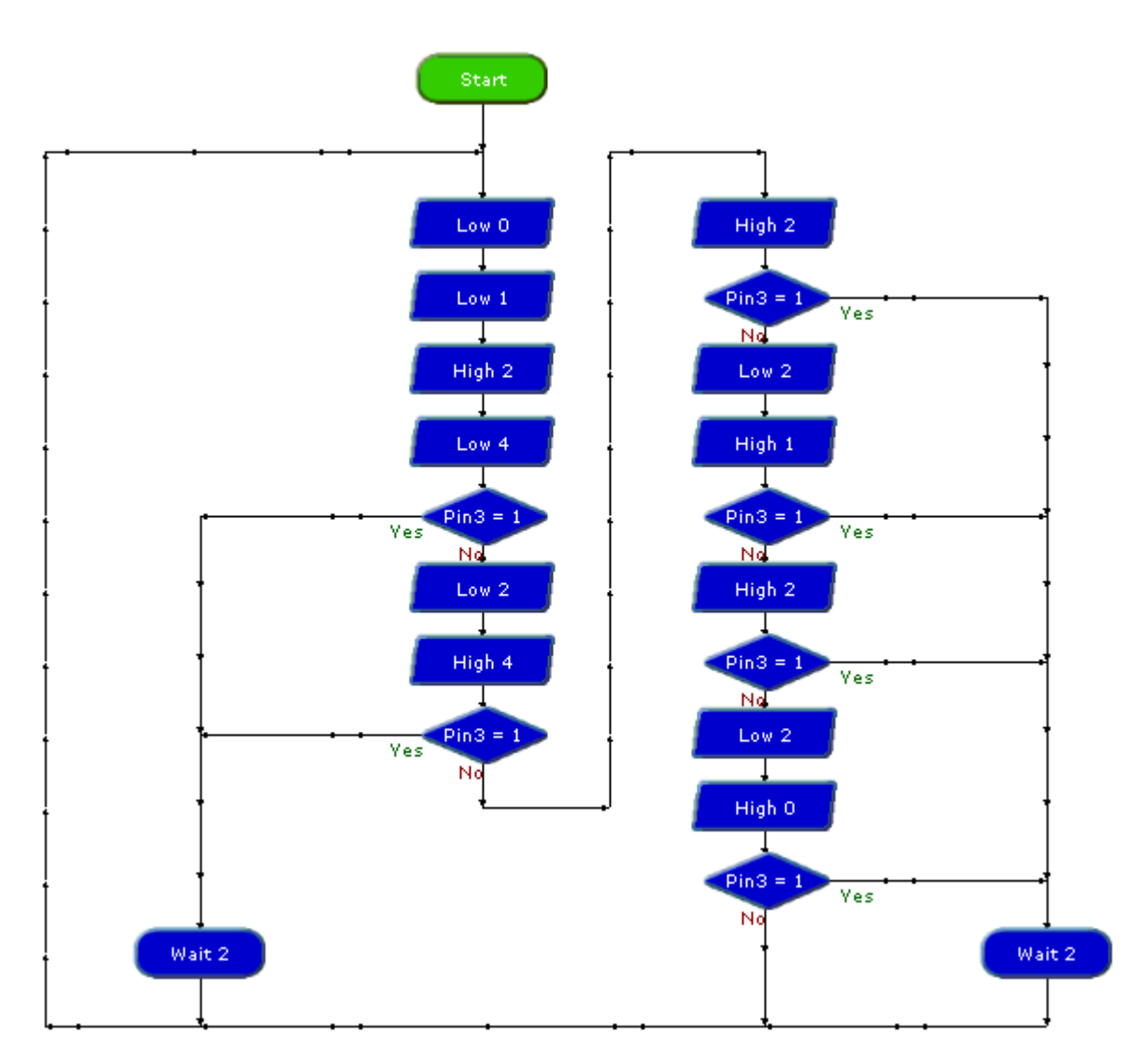

**Program 1 - Logicator**

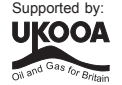

## **Program 1 - BASIC**

```
'***** Dice *****
main:
     low 0 'switch other pins off
     low 1
     low 4
     high 2 'switch on the LEDs for 1
     if input3 is on then display
     low 2
     high 4 'switch on the LEDs for 2
     if input3 is on then display
     high 2 'switch on the LEDs for 3
     if input3 is on then display
     low 2
     high 1 'switch on the LEDs for 4
     if input3 is on then display
     high 2 <sup>'</sup>switch on the LEDs for 5
     if input3 is on then display
     low 2
     high 0 'switch on the LEDs for 6
     if input3 is on then display
     goto main
display:
     wait 2 ' 'wait 2 seconds
     goto main
```
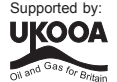

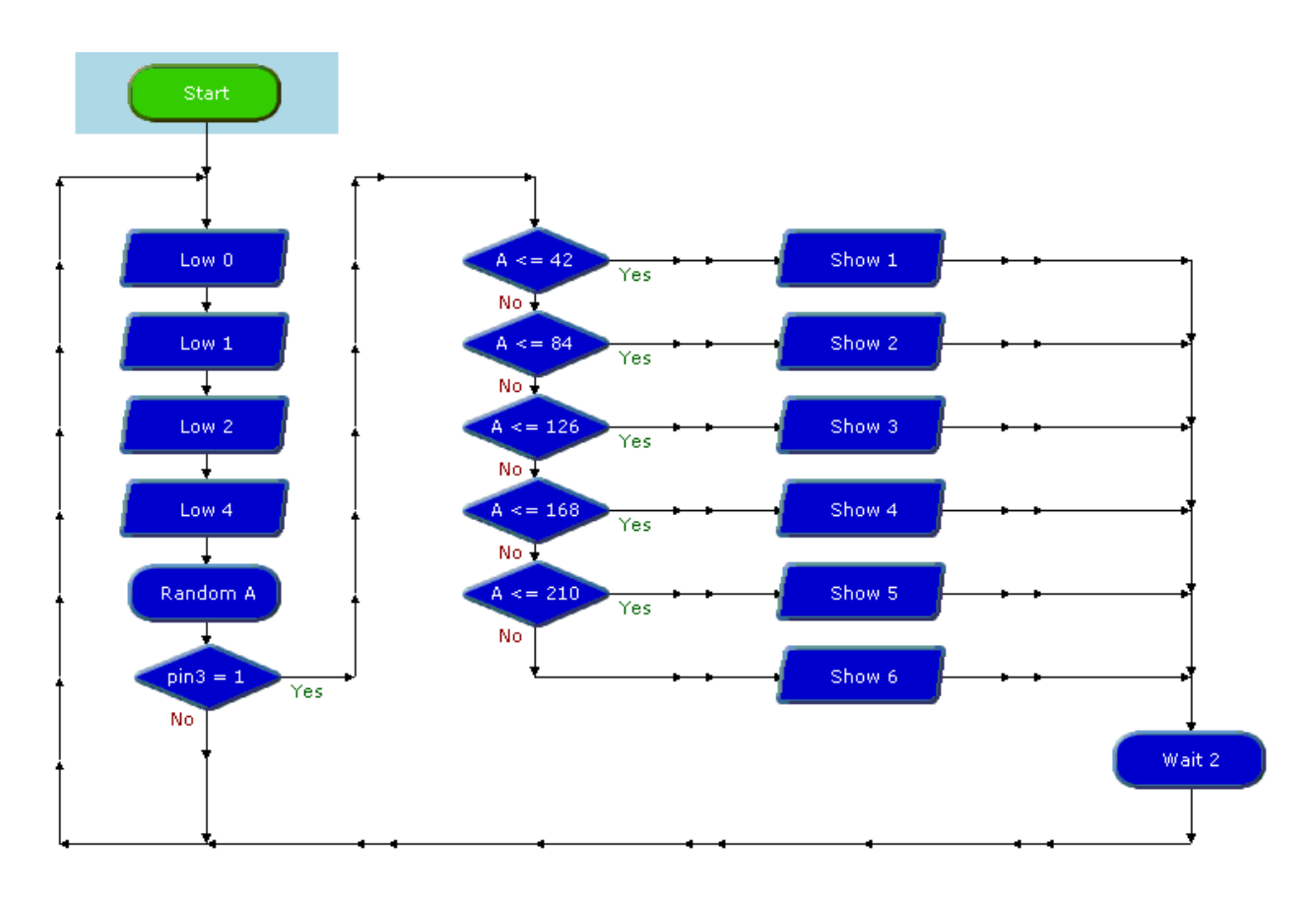

**Program 2 - Logicator**

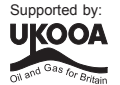

## **Program 2**

```
' ****** Dice using random command *****
main:
     random w0 ; generate a random number
     low 0 ; make LED pins outputs
     low 1
     low 2
     low 4
     if input3 is on then makenumber ; test switch
     goto main
makenumber:
     if b1 > 210 then showsix ; test random number and jump
     if b1 > 168 then showfive
     if b1 > 126 then showfour
     if b1 > 84 then showthree
     if b1 > 42 then showtwo
showone:
     let \ pins = <math>00100</math> ; show LEDs for 1wait 2
     goto main
showtwo:
     let pins = $10000 ; show LEDs for 2
     wait 2
     goto main
showthree:
     let pins = %10100 ; show LEDs for 3
     wait 2
     goto main
showfour:
     let \ pins = <math>$10010</math> ; show LEDs for 4wait 2
     goto main
showfive:
     let pins = $10110 ; show LEDs for 5
     wait 2
     goto main
showsix:
     let pins = $10011 ; show LEDs for 6
     wait 2
     goto main
```
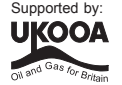

## **ACKNOWLEDGEMENT**

This project development was partially funded by the UK Offshore Oil and Gas Industry. www.oilandgas.org.uk/education/

(c) Revolution Education Ltd 2002-10 www.picaxe.co.uk

All rights reserved. May be photocopied for non-commercial educational use in classrooms in schools and colleges only. PICAXE is a trademark of Revolution Education Ltd

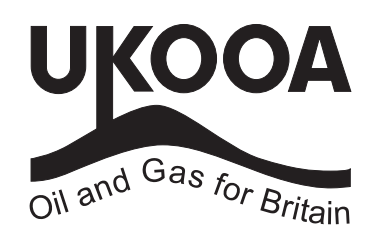

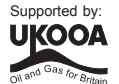